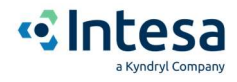

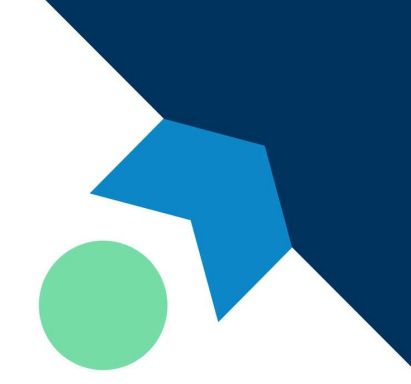

# INTESA SIGN Manuale User Interface

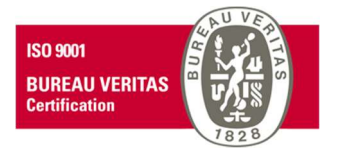

In.Te.S.A. - Iniziative Telematiche per Servizi i Applicativi S.p.A. Società con unico socio soggetta a direzione e coordinamento di Kyndryl Italia S.p.A. Capitale Sociale € 6.300.000 i.v. • Partita IVA e Codice Fiscale: 05262890014 • R.E.A. n. 696117

Sede legale e operativa: Strada Pianezza, 289 - 10151, Torino, Italy +39 011 19216.111 • INTESA@pec.trustedmail.intesa.it • marketing@intesa.it • www.intesa.it

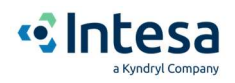

### Revisioni

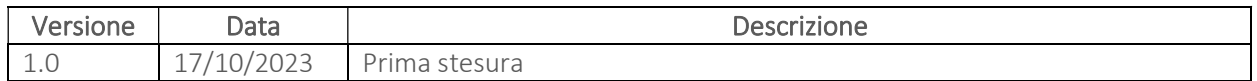

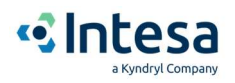

### Sommario

### Sommario

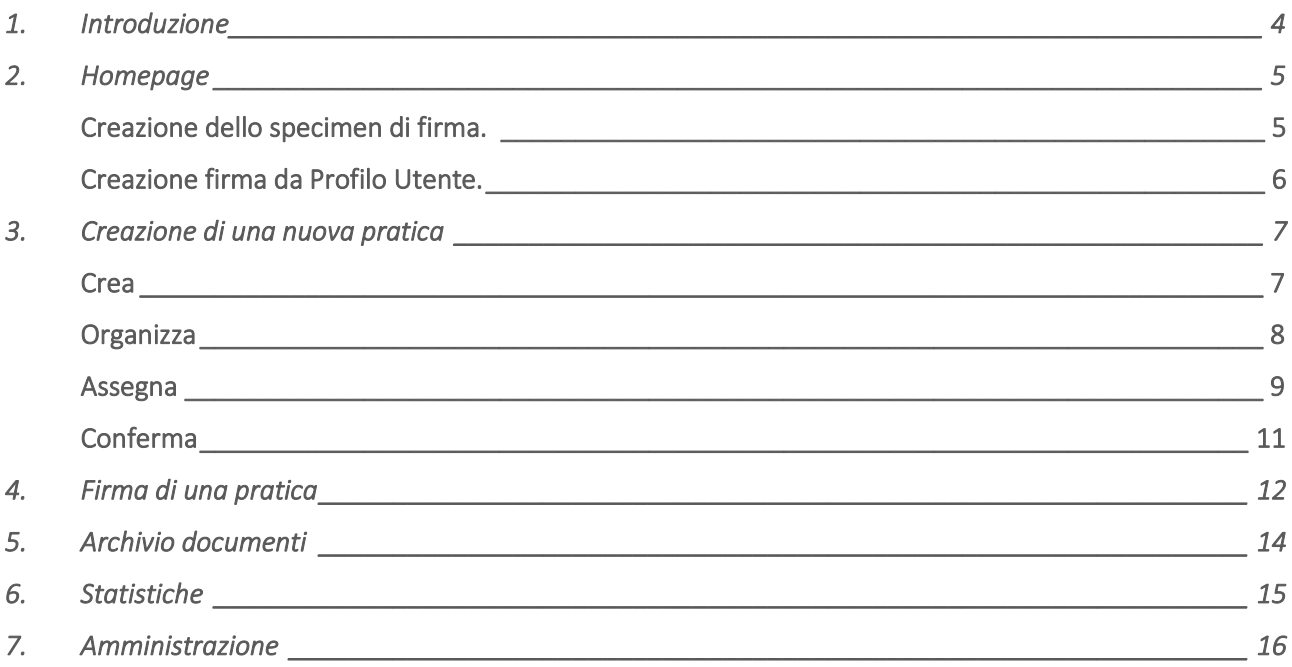

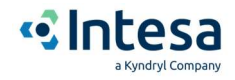

### 1. Introduzione

Di seguito verranno descritti i passaggi per la creazione di una nuova pratica e per la consultazione delle pratiche create tramite user Interface all'interno della piattaforma Intesa Sign.

Per poter operare l'utente dovrà essersi registrato alla piattaforma, operazione che potrà effettuare dopo aver ricevuto la mail di invito da parte del personale Intesa.

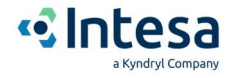

### 2.Homepage

Dopo aver effettuato l'accesso, viene visualizzata la pagina principale dell'applicativo, sulla quale sono presenti le principali statistiche di utilizzo e l'elenco di tutti i documenti che sono in attesa di un visto o di un'approvazione da parte dell'utente attualmente collegato.

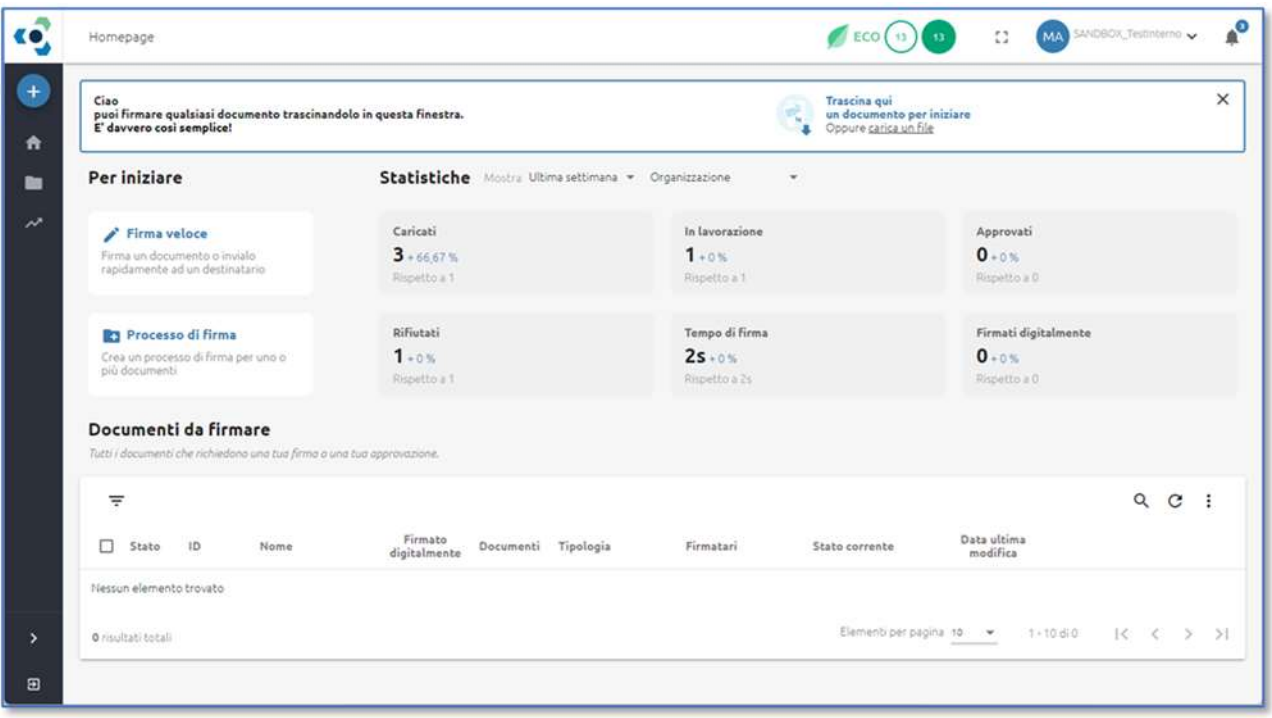

#### Creazione dello specimen di firma.

Prima di poter utilizzare il sistema per firmare documenti sarà necessario definire la propria firma. La creazione di un nuovo specimen di firma può essere fatta in una delle seguenti modalità:

- Mediante un componente interattivo che consente il disegno della propria firma.
- Mediante un componente interattivo che consente la digitazione della propria firma.
- Mediante il caricamento da un file immagine contenente la propria firma.
- Mediante lo scatto di una foto ad un documento contenente la propria firma.

N.B. Sarà possibile creare un nuovo specimen di firma a partire dal profilo del singolo utente o direttamente durante la fase di firma di un documento.

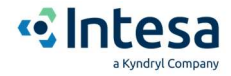

#### Creazione firma da Profilo Utente.

Cliccare sull'icona del profilo utente mostrata in alto a destra nella pagina e selezionare la voce "Profilo" Si accederà alla propria area personale. Da qui, selezionando il pulsante "Firme" dal menu laterale, verrà mostrata una scheda con il pulsante "Aggiungi Firma".

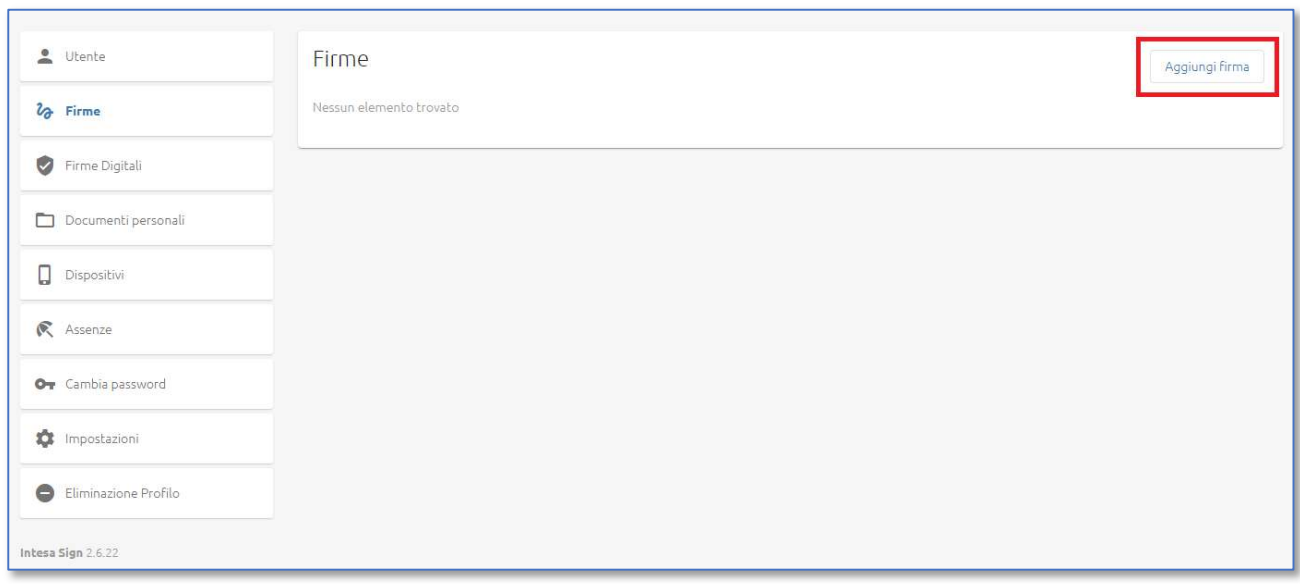

Cliccando su di esso si aprirà una scheda per la scelta della modalità di inserimento firma.

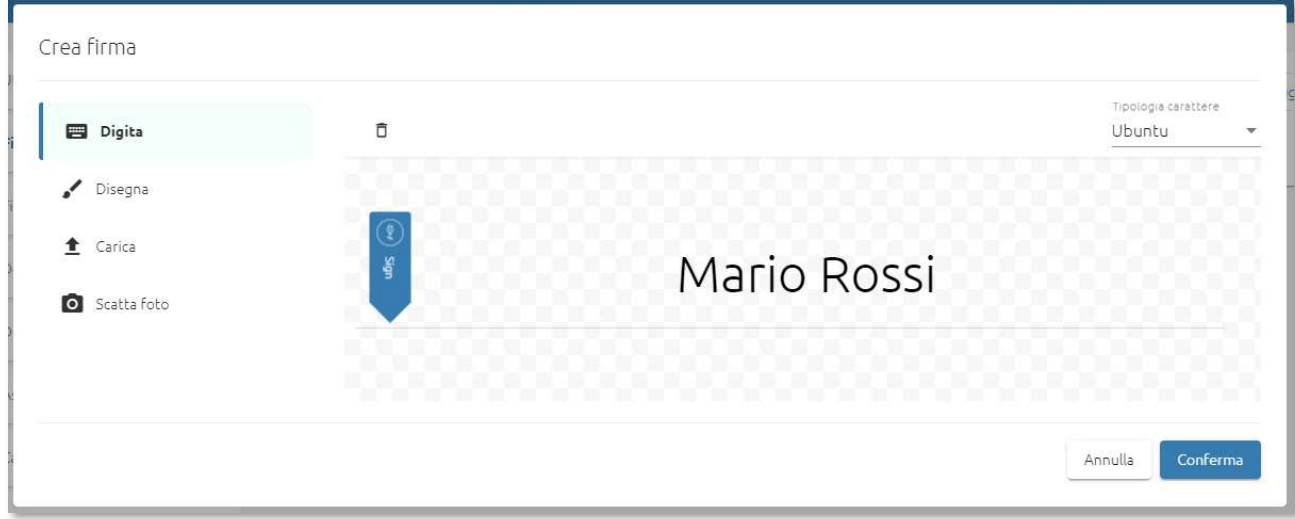

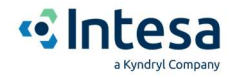

### 3. Creazione di una nuova pratica

#### Passo 1

Dalla homepage di Intesa Sign cliccare sul pulsante "Crea un processo di firma per uno o più documenti".

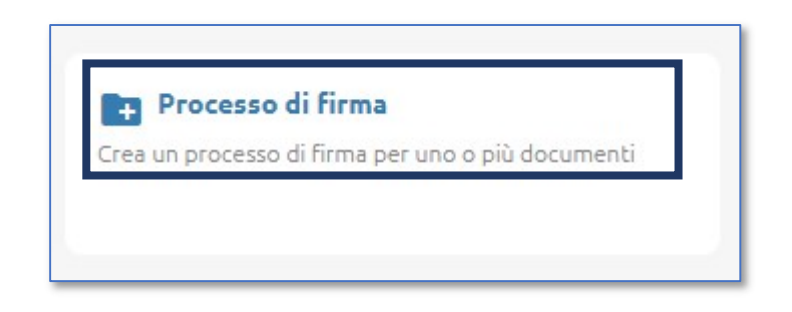

#### Passo 2

Cliccare sul pulsante "Voglio creare un processo di firma completamente nuovo" e proseguire cliccando sul pulsante "avanti":

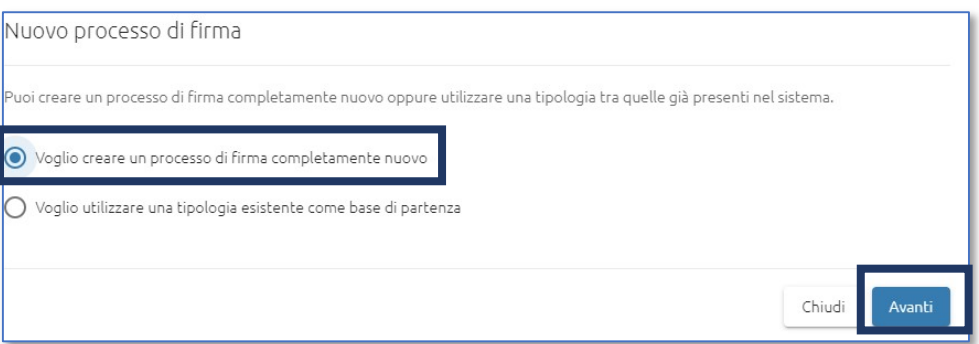

#### Crea

In questo passaggio è possibile caricare il/i documento/i di riferimento in formato PDF o inserire alcuni documenti di formato differente, che saranno considerati degli allegati alla pratica. Gli allegati sono da intendere come documenti non soggetti a firma, ma saranno a disposizione dei sottoscrittori e scaricabili dalla piattaforma in fase di firma da parte dell'utente.

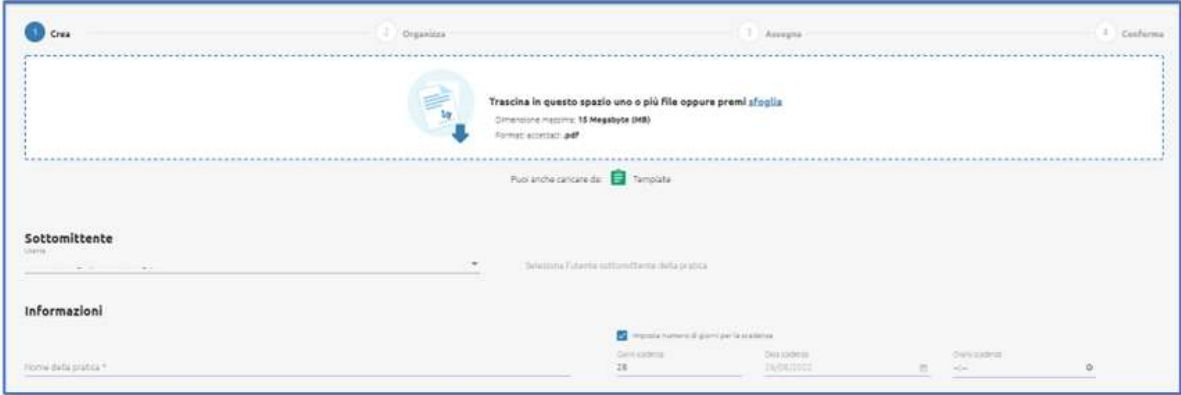

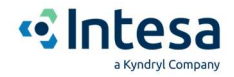

E' possibile modificare il nome della pratica (inizialmente popolato con il nome del file che viene caricato) e compilare un sommario ovvero una breve descrizione utile ai firmatari per comprendere il documento.

Con la selezione della data di scadenza è possibile indicare fino a quando la pratica che stiamo redigendo sia disponibile ai firmatari.

E' infine possibile indicare se allegare o meno l'Audit Log di firma in coda al file al termine del processo di sottoscrizione (tale report contiene il dettaglio delle operazioni effettuate, dai vari firmatari, durante il processo di firma).

#### Organizza

Questa fase Intesa Sign permette di definire i firmatari coinvolti nel processo e di pianificare le notifiche necessarie per il documento in oggetto.

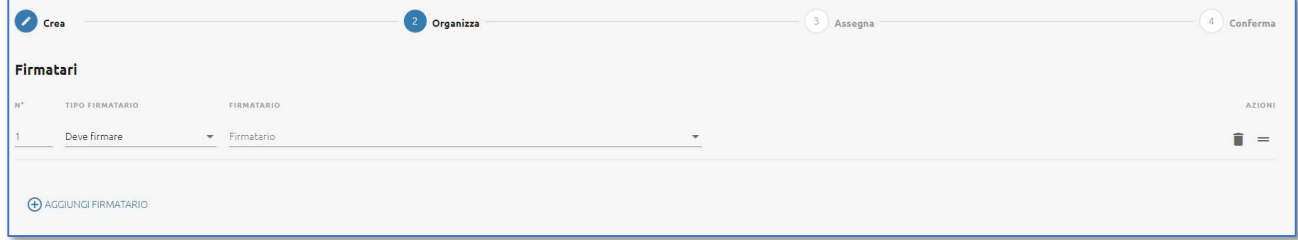

Per le notifiche in particolare sono gestite le seguenti modalità:

- Notifica utente sottomittente: viene inviata notifica all'utente che ha creato la pratica ad ogni cambio di stato della stessa.
- Notifica firmatari: viene inviata una notifica a tutti coloro i quali sono invitati a partecipare al processo.
- Notifica di completamento: viene inviata una notifica a tutti i partecipanti nel momento del completamento della pratica.

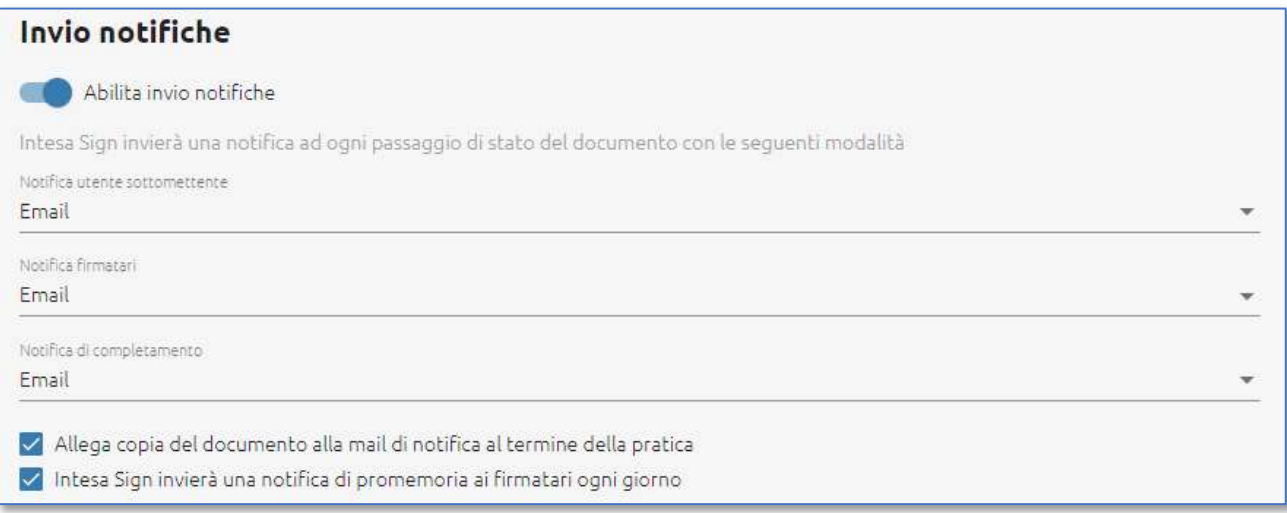

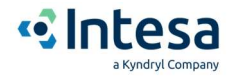

È possibile selezionare se inviare il documento sottoscritto all'interno della mail di completamento e se sollecitare giornalmente i firmatari al fine di invitarli a completare la pratica.

Tramite la sezione "Destinatari in copia" è possibile notificare ad ulteriori indirizzi mail, non direttamente coinvolti nel processo, il completamento della pratica.

Tipicamente tali destinatari sono delle funzioni aziendali interessate a recepire il documento una volta completato, al fine di archiviarlo o attivare ulteriori processi interni.

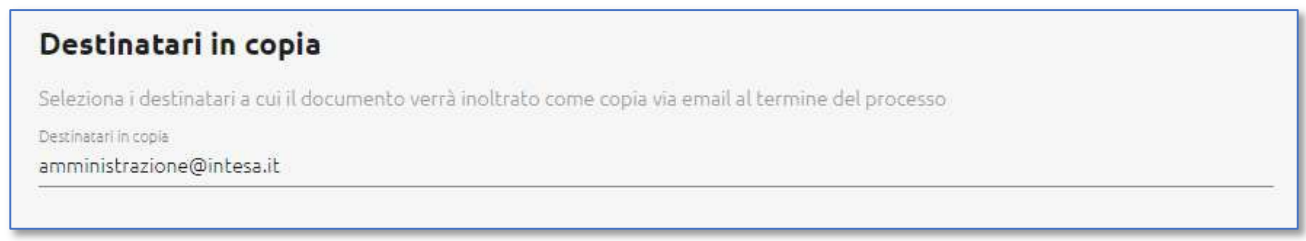

#### Assegna

In questa fase è necessario specificare in quale modo ciascun firmatario sarà coinvolto nel processo di firma.

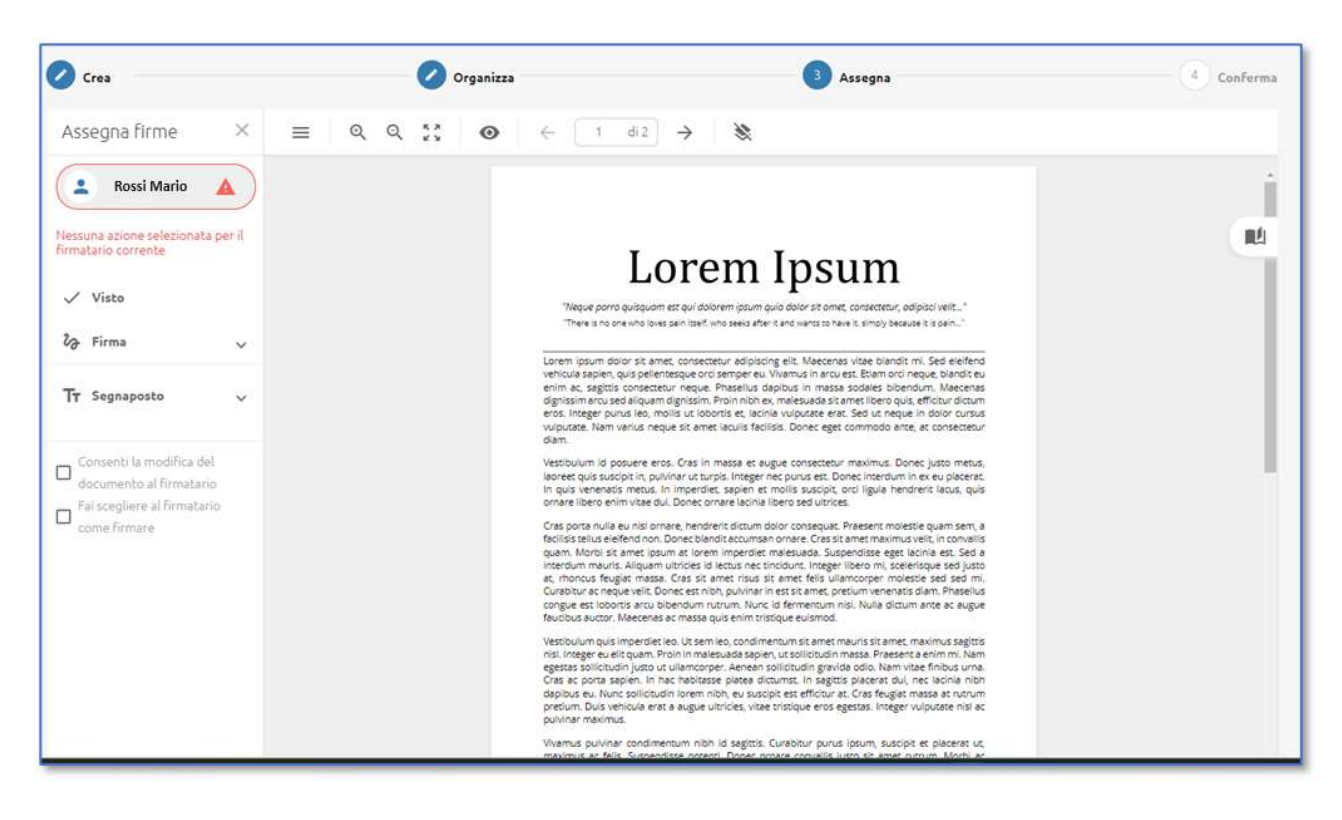

Di seguito le operatività che potranno essere attribuite ai diversi partecipanti:

 Visto: il firmatario visionerà il documento e potrà approvarlo o rifiutarlo. Sul documento non verrà apposto nessun segno grafico.

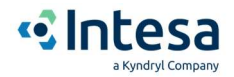

- Firma: il firmatario apporrà il suo specimen di firma in tutte le aree designate. Tutte le aree di firma sono trascinabili, ridimensionabili e ruotabili a seconda delle necessità. Le tipologie di firma (FES, FES con OTP, FEA, FEQ one-shot) verranno definite direttamente dalla finestra delle proprietà del box di firma.
- Segnaposto: tramite i segnaposto è possibile inserire delle caselle di testo soggette ad imputazione da parte dei firmatari, piuttosto che pulsanti di selezione, caselle di scelta, casella a lista, o imporre l'inserimento di allegati.

Andando a selezionare il check "Consenti la modifica del documento al firmatario" si permetterà al sottoscrittore di avere a disposizione i segnaposto, quindi, potrà aggiungere eventuali caselle di testo o di selezione o allegati direttamente durante la fase di firma.

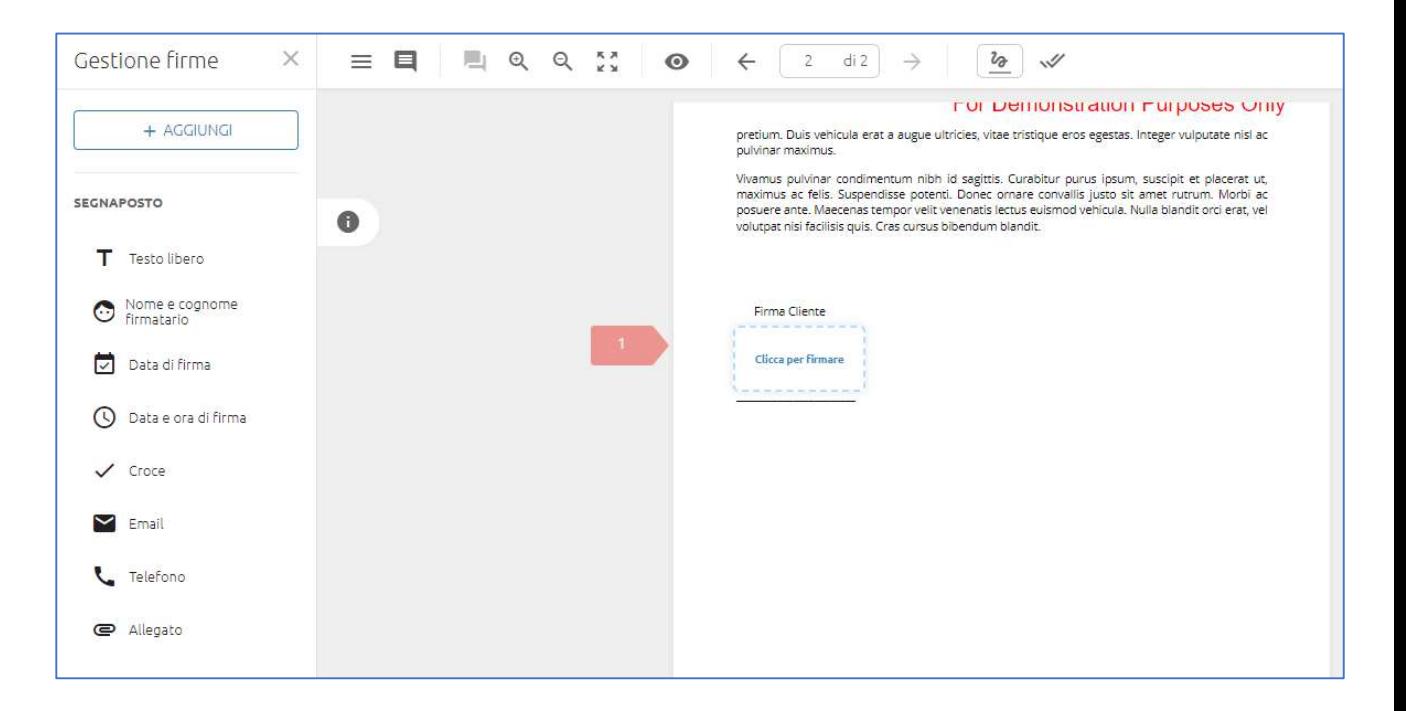

Tramite il check "Fai scegliere al firmatario come firmare" è possibile demandare al sottoscrittore il posizionamento dei box di firma e la scelta del tipo di firma da applicare.

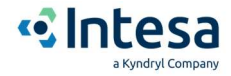

#### Conferma

Nell'ultimo step è possibile visualizzare nuovamente tutti i dati inseriti in precedenza e procedere quindi con l'invio.

Tramite la casella "Salva tipologia di processo" è possibile andare a generare una nuova tipologia di processo a partire dai dati inseriti, andando così ad accelerare l'operatività di eventuali invii successivi.

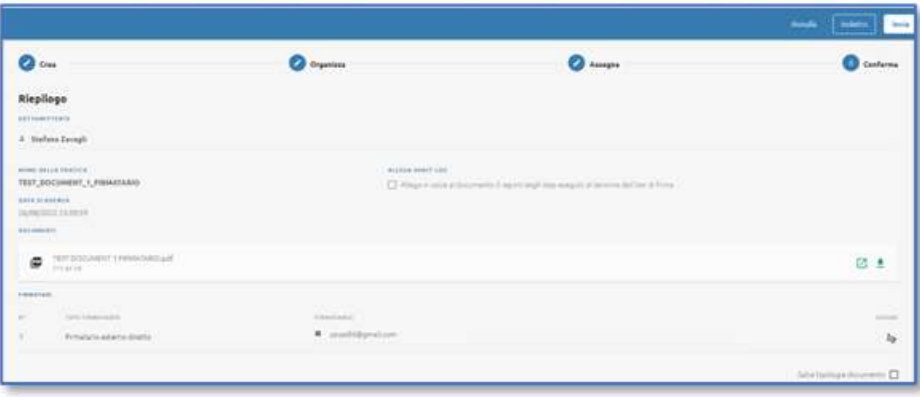

La creazione del fascicolo avviene mediante la selezione del pulsante "Invia" in alto a destra.

Dopo la sottomissione della pratica sarà possibile prendere visione della busta e del suo stato tramite l'archivio documenti; il cui link è posto in alto a sinistra nella toolbar di sistema (vedere paragrafo "Archivio Documenti").

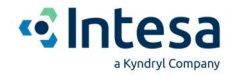

## 4. Firma di una pratica

La funzionalità principale di Intesa Sign è quella di approvazione/firma dei documenti.

Nella Home Page è presente l'elenco di tutti i file in attesa di firma o approvazione da parte dell'utente corrente.

Ciascun utente sarà inoltre notificato della presenza di documenti da firmare mediante la ricezione di una mail con tutti i dettagli del documento in attesa.

Dall'email, cliccando su "Visualizza" ci si recherà all'interno dell'applicativo, direttamente sulla scheda di firma del/dei documenti.

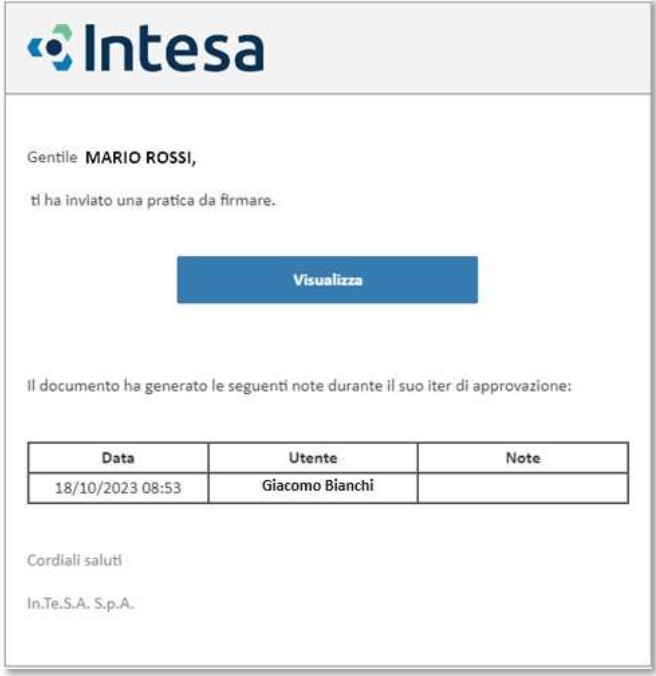

l'utente potrà svolgere una delle seguenti azioni previste:

- Visualizzazione e firma della pratica: il sistema presenta tutti i documenti caricati da parte del mittente, permettendo una rapida navigazione dei vari punti firma o placeholder presenti tramite il pulsante "*Inizia*" presente sul primo documento visualizzato.
- Effettuare il download degli allegati alla pratica: il sistema consente di scaricare i documenti inseriti come allegati da parte del mittente, permettendone quindi una visualizzazione ed analisi da parte del firmatario.
- Compilazione di campi già predisposti sul documento: il sottoscrittore potrebbe essere chiamato all'inserimento di informazioni, nei casi ove il mittente avesse indicato la necessità di imputazione dati da parte del firmatario tramite la definizione di appositi placeholder.

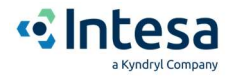

- Inserire commenti logici: il sistema permette l'inserimento di annotazioni logiche che verranno notificate e rese disponibili ai diversi partecipanti ed al mittente della pratica.

 $\ddot{+}$  $\equiv$  $\ddot{\mathbf{r}}$ rist. Integer eu elit quam. Proin in malesuada sapien, ut solicitudin massa. Praesent a enim mi. Nam egerata solicitudin malesuada sapien, ut solicitudin massa. Praesent a enim mi. Nam egerata solicitudin justo ut ullamoro  $\blacksquare$ 動  $\bullet$  $\triangle$  $\mathbf{a}$ For Demonstration Purposes Only pretium. Duis vehicula erat a augue ultricies, vitae tristique eros egestas, Integer vulputate nisi ac<br>pulvinar maximus. .<br>Vivamus pulvinar condimentum nibh id sagittis. Curabitur purus ipsum, suscipit et placerat ut;<br>posviere ante. Maecenendisse potenti. Donec omare convaliis justo sit amet rutrum. Morbi ac<br>posuere ante. Maecenes tempor vel Firma Cliente **Clicca per firmare**  $\overline{a}$ 

Viene di seguito presentato un esempio della finestra di firma:

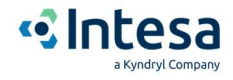

### 5. Archivio documenti

Cliccando su "Archivio Documenti" presente nella schermata di homepage di Intesa Sign è possibile visualizzare le pratiche create e il loro stato di avanzamento o completamento.

In particolare:

- Le pratiche in lavorazione sono contraddistinte dal colore arancione.
- Le pratiche rifiutate sono contraddistinte dal colore rosso.
- Le pratiche approvate/firmate sono contraddistinte dal colore verde.
- Le pratiche scadute sono contraddistinte dal colore grigio chiaro.
- Le pratiche cestinate sono contraddistinte dal colore grigio scuro.

Cliccando sulla singola pratica è possibile visualizzare la pagina di dettaglio della transazione:

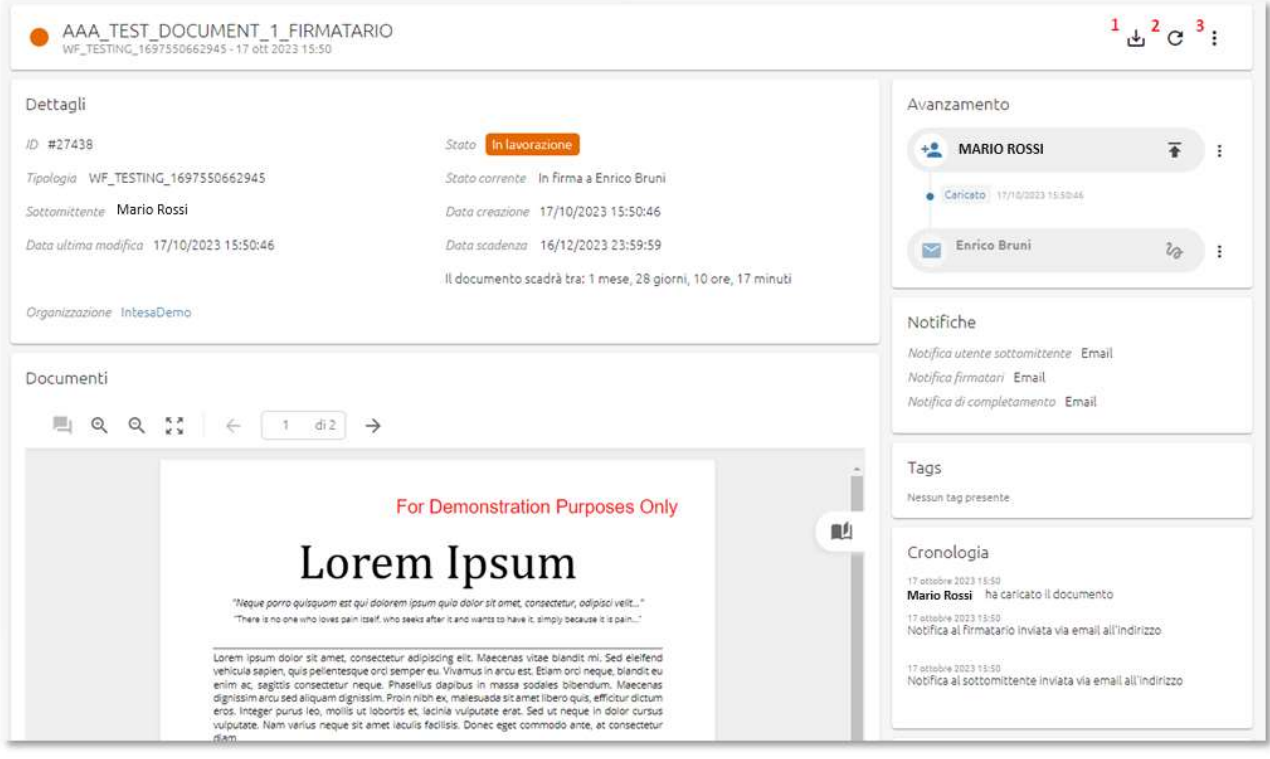

Tramite le icone poste in alto a destra della schermata sono possibili le seguenti operatività:

- 1) Scarico dei documenti che compongono la pratica
- 2) Aggiornamento della pagina (refresh)
- 3) Pulsante azioni, permette di selezionare tra:
	- a. Invio Sollecito
	- b. Rinomina della pratica
	- c. Creazione di una tipologia a partire dalla pratica corrente
	- d. Scarico Audit Log della transazione
	- e. Gestione di TAGS correlati alla pratica
	- f. Cancellazione della pratica

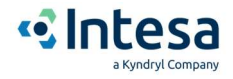

## 6. Statistiche

Cliccando su "Statistiche" presente nella schermata di homepage di Intesa Sign è possibile visualizzare alcune informazioni di tipo aggregato sull'utilizzo del sistema.

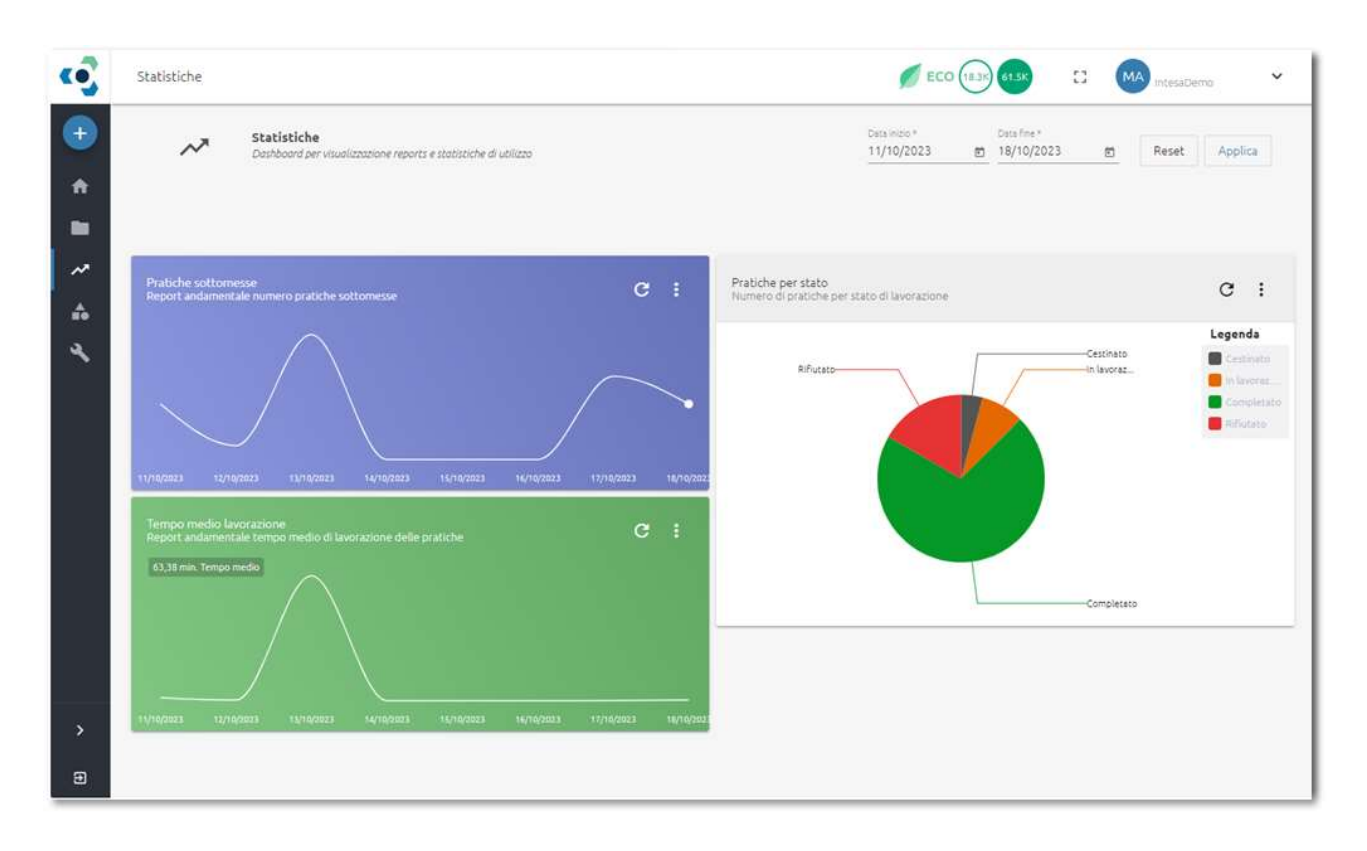

In particolare, vengono presentati i seguenti grafici:

- Pratiche sottomesse: numero di pratiche sottomesse per giorno
- $\triangleright$  Tempo medio lavorazione: tempo medio, in minuti, per il completamento delle pratiche
- Pratiche per stato: numero di pratiche per stato di lavorazione

Tramite le date, poste in alto a destra della videata, è possibile modificare il periodo di analisi.

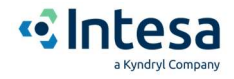

# 7. Amministrazione

La console di amministrazione consente di prendere visione ed analizzare i flussi di invio massivo sottomessi tramite la propria utenza.

L'invio massivo permette di distribuire la stessa pratica a più persone, utilizzando un file di tipo CSV per gestire la lista di distribuzione.

Di seguito il dettaglio della struttura del file CSV da utilizzare:

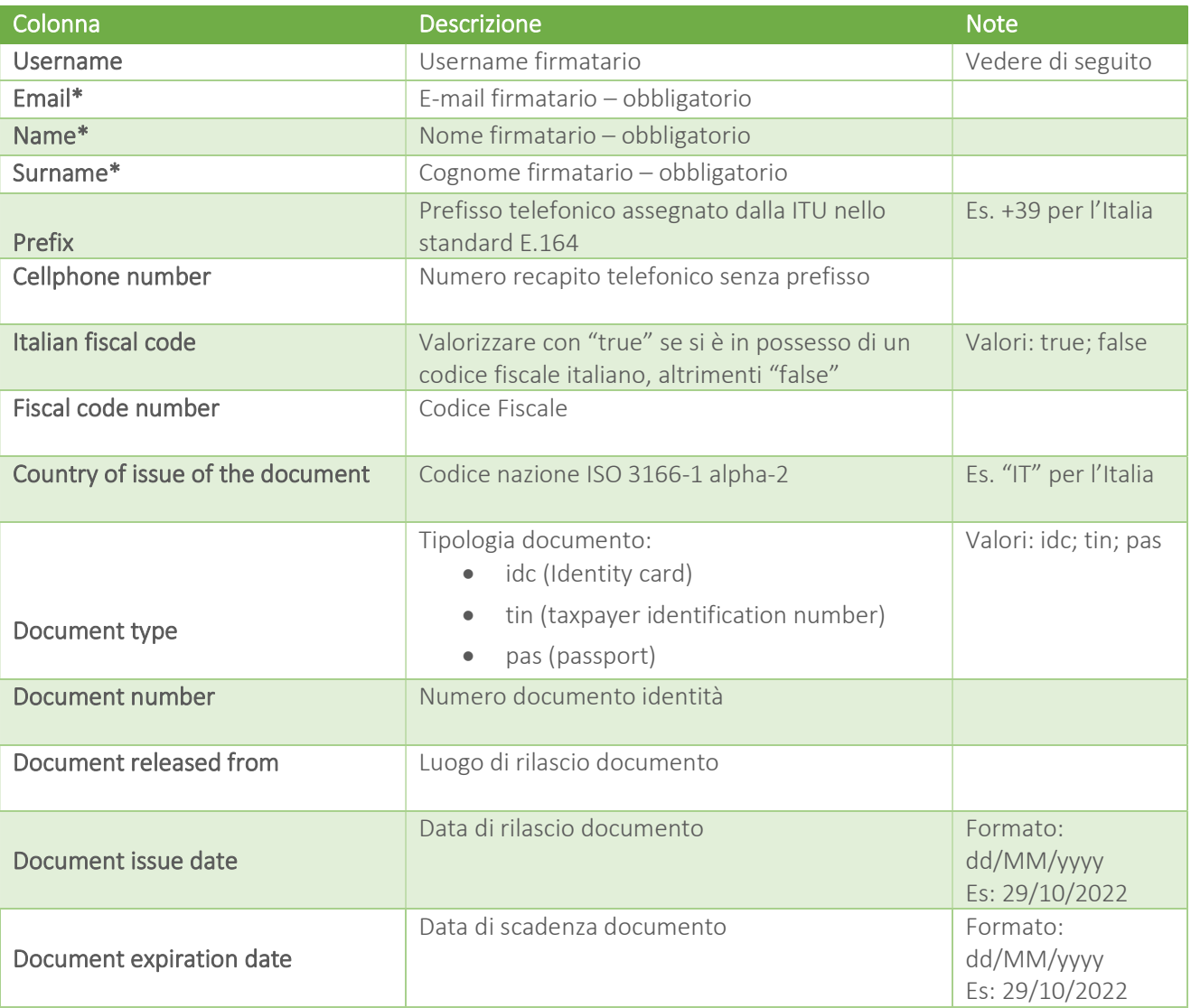

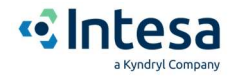

Seguono alcune indicazioni relative alla gestione del campo "Username":

- Username non valorizzato: Verrà creato un nuovo utente esterno. L'username del nuovo firmatario sarà formulato come segue: nome.cognome\_UUID
- Username valorizzato e NON presente nel sistema: Verrà creato un nuovo utente esterno con l'username specificato.
- Username valorizzato e presente all'interno dell'organizzazione del sottomittente: la pratica verrà inviata all'utente con tale username già censito nel sistema.
- Username valorizzato e utente NON presente all'interno dell'organizzazione del sottomittente: Verrà restituito un errore poiché non è possibile né creare un nuovo utente esterno con l'username indicato né è possibile inviare la pratica ad un utente di un'altra organizzazione.

L'invio massivo può essere attivato direttamente nella fase di creazione di un nuovo processo di firma, sotto l'area dei firmatari in fase "Organizza", andando a selezionare l'omonimo campo:

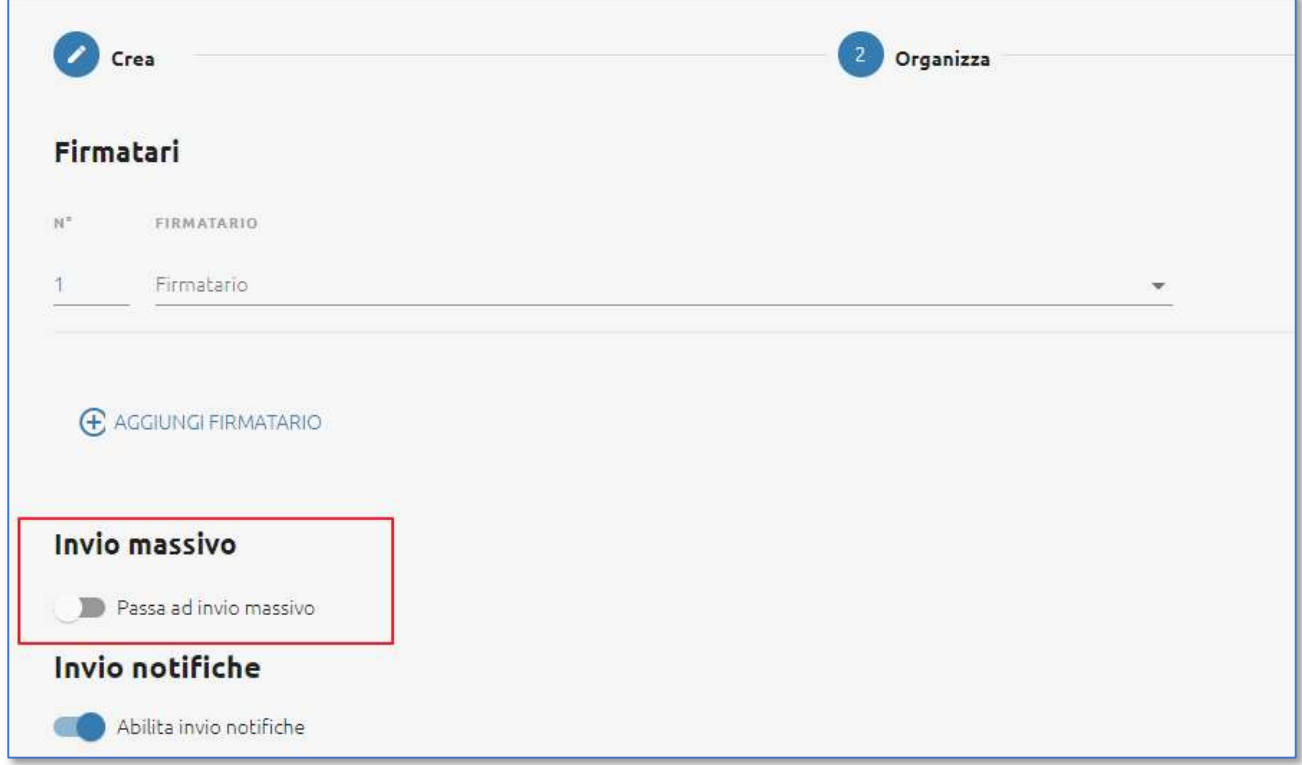

Selezionando il selettore si attiva un pannello di upload del file .csv, che deve essere già stato valorizzato precedentemente, e contenente tutti gli utenti destinatari del processo di firma.

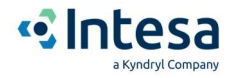

Il sistema contente anche lo scarico di un file csv di esempio, in modo da facilitare la compilazione da parte del mittente:

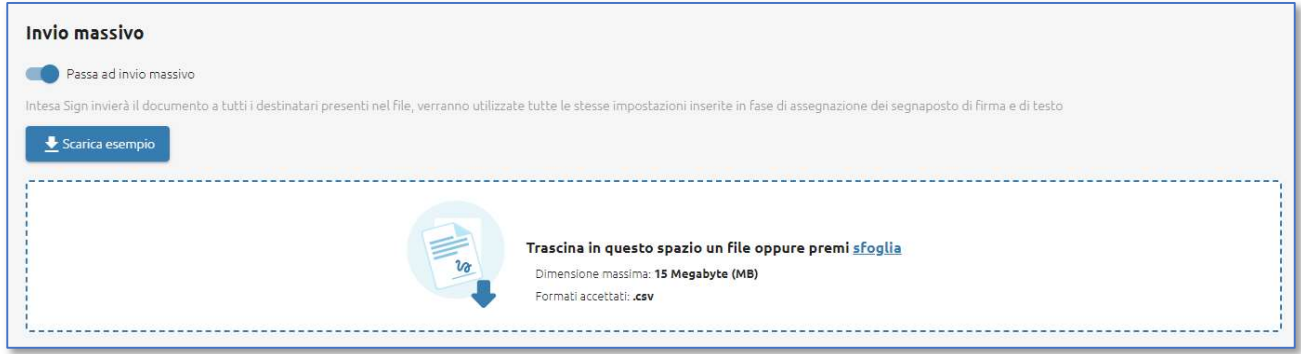

Durante il caricamento del file viene effettuato un controllo formale dei dati inseriti: nome, cognome ed email, che sono obbligatori poiché sono le informazioni minime per una firma di tipo elettronico semplice o visto.

Nel caso in cui i campi non siano valorizzati o non rispecchiano lo standard, l'operazione di upload viene bloccata e viene visualizzato un messaggio di errore.

Se tutti i campi di tutti i firmatari risultano formalmente corretti, verrà effettuato l'invio massivo della pratica, andando quindi a generare un nuovo flusso, che prenderà il nome della pratica seguito da date e ora di generazione dello stesso.

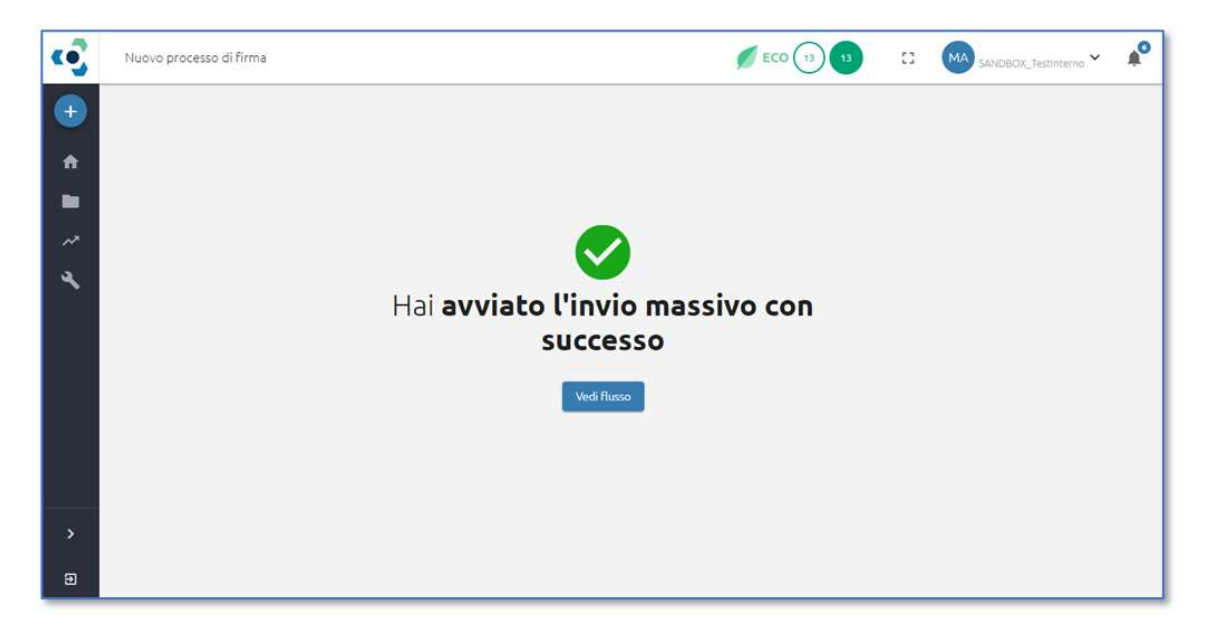

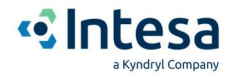

Dalla console di amministrazione, selezionando l'icona "Flussi" sarà quindi possibile prendere in esame i diversi invii di tipo massivo effettuati:

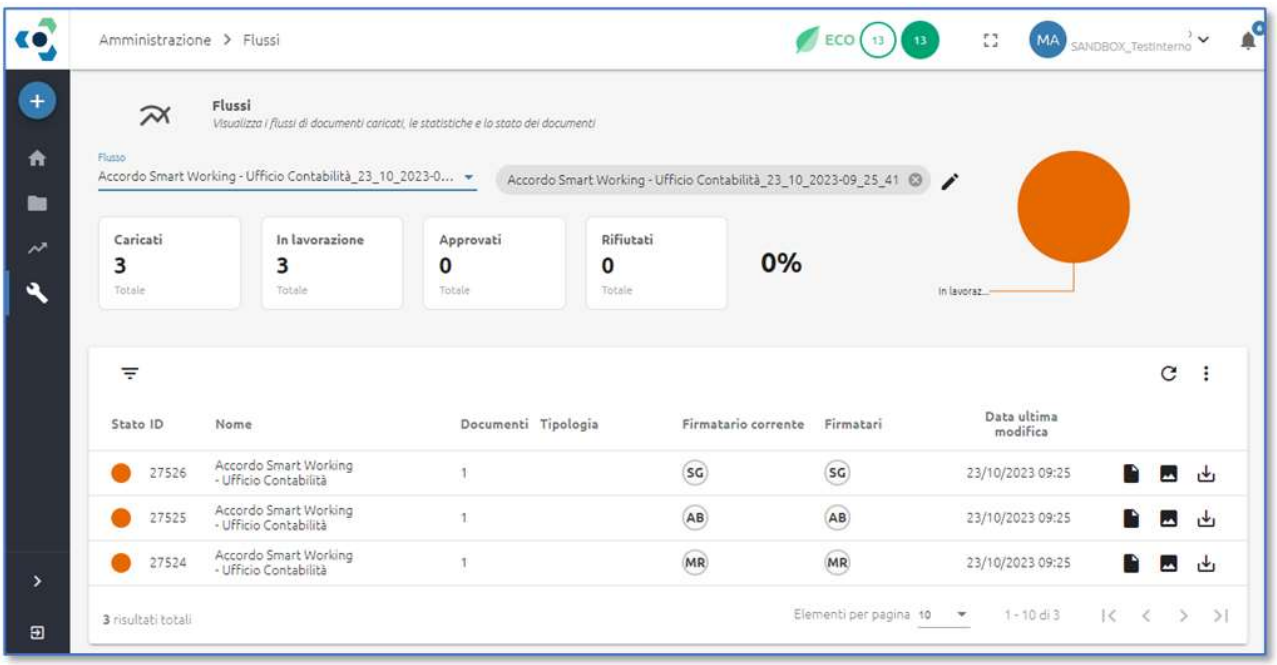

Il sistema consente di analizzare ogni singolo invio, proponendo quelle che sono le statistiche relative allo stato di completamento dello stesso.

Nella lista sono presenti le pratiche generate a fronte dell'invio massivo, con possibilità di analisi della singola pratica, tramite il pulsante "Dettaglio" (prima icona a sinistra nella lista).

Qualora fosse necessario ottenere un elenco delle varie pratiche, con relativo stato di completamento, è possibile richiedere lo scarico di un file riepilogativo tramite la voce di menu "Esporta flusso (CSV)":

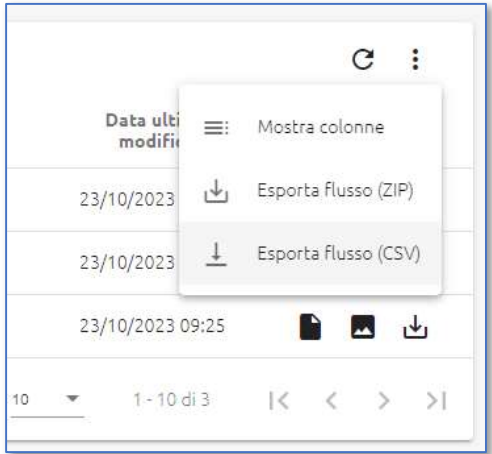